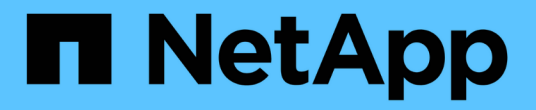

### 效能詳細目錄頁面的說明 Active IQ Unified Manager 9.9

NetApp December 15, 2023

This PDF was generated from https://docs.netapp.com/zh-tw/active-iq-unified-manager-99/onlinehelp/reference-performance-all-clusters-view.html on December 15, 2023. Always check docs.netapp.com for the latest.

# 目錄

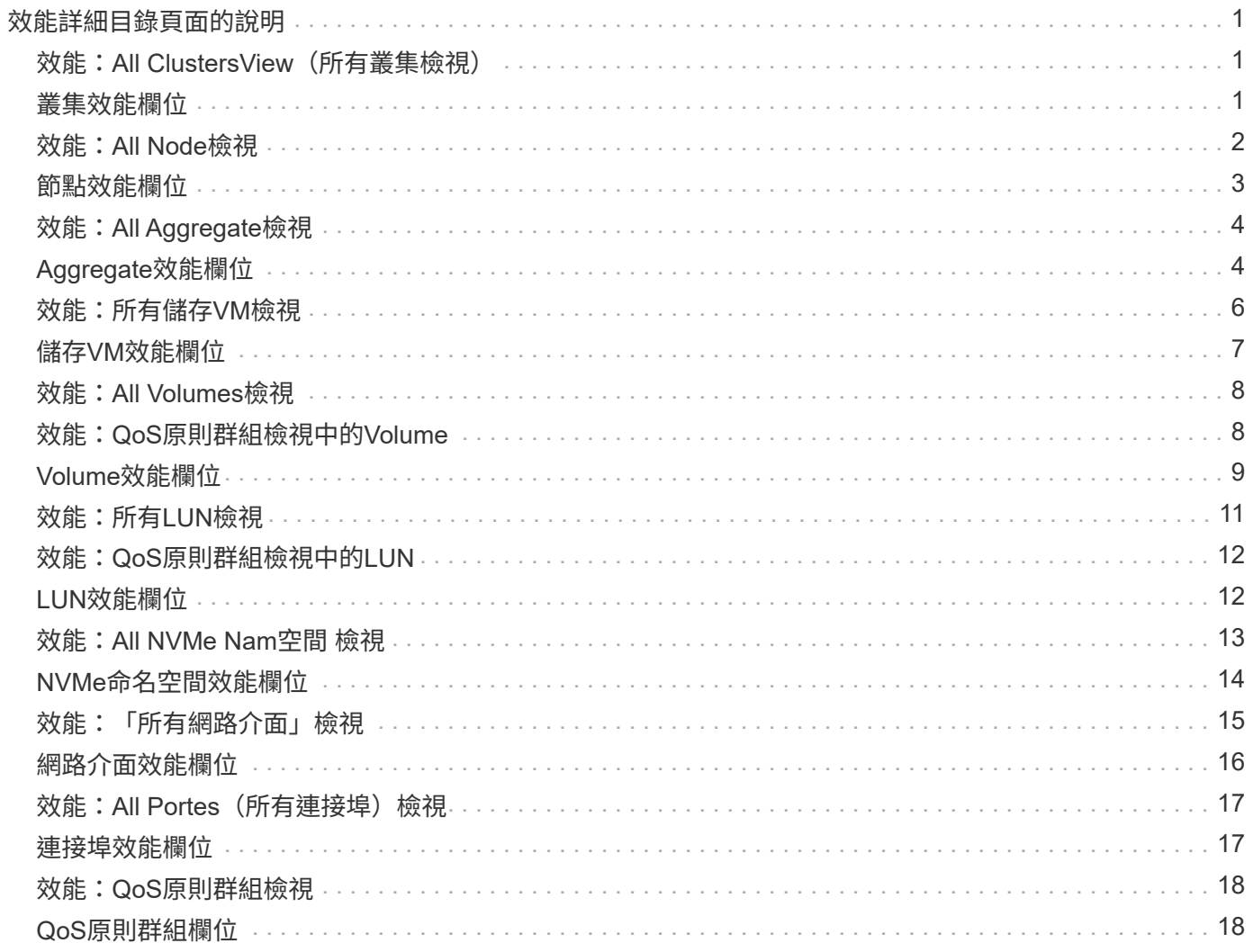

## <span id="page-2-0"></span>效能詳細目錄頁面的說明

您可以使用「效能」目錄頁來查看每個可用儲存物件的效能資訊摘要、例如叢集、集合 體、磁碟區等。您可以連結至效能物件詳細資料頁面、以檢視特定物件的詳細資訊。

#### <span id="page-2-1"></span>效能:**All ClustersView**(所有叢集檢視)

「效能:所有叢集」檢視會顯示Unified Manager執行個體所監控之每個叢集的效能事件、 資料和組態資訊總覽。此頁面可讓您監控叢集的效能、以及疑難排解效能問題和臨界值事 件。

依預設、檢視頁面中的物件會根據事件嚴重度排序。具有重大事件的物件會先列出、而具有警告事件的物件則會 列在第二。這可立即提供必須解決的問題視覺化指示。

頁面頂端的控制項可讓您選取特定檢視(如健全狀況、效能、容量等)、執行搜尋以尋找特定物件、建立及套用 篩選條件、以縮小顯示資料的清單、新增/移除/重新排序頁面上的欄、並將頁面上的資料匯出至 .csv、 .pdf` 或 `.xlsx 檔案:自訂頁面之後、您可以將結果儲存為自訂檢視、然後排程定期產生此資料的報告、並以電子 郵件寄送。

您可以使用\*指派效能臨界值原則\*和\*清除效能臨界值原則\*按鈕、將效能臨界值原則指派給物件詳細目錄頁面上 的任何物件、或清除其臨界值原則。

請參閱 [叢集效能欄位](#page-2-2) 以取得此頁面上所有欄位的說明。

### <span id="page-2-2"></span>叢集效能欄位

下列欄位可在「效能:所有叢集」檢視中使用、並可在自訂檢視和報告中使用。

• 狀態

沒有作用中事件的健全物件會顯示綠色核取符號圖示( )。如果物件有作用中的事件、則事件指標圖示 會識別事件嚴重性:嚴重事件為紅色( ◇ )、錯誤事件為橘色( ● )、且警告事件為黃色( ▲ )。

• 叢集

叢集名稱。您可以按一下叢集名稱、瀏覽至該叢集的效能詳細資料頁面。

• \*叢集FQDN

叢集的完整網域名稱(FQDN)。

• \* IOPS \*

叢集上每秒的輸入/輸出作業數。

 $\cdot$  \* MB/s \*

叢集的處理量、以每秒MB為單位。

• 可用容量

此叢集的未使用儲存容量(以GB為單位)。

• 總容量

此叢集的總儲存容量(以GB為單位)。

• 節點數

叢集中的節點數。您可以按一下號碼、瀏覽至「Performance:All Node(效能:所有節點)」檢視。

• 主機名稱或**IP**位址

叢集管理LIF的主機名稱或IP位址(IPv4或IPv6)。

• 序號**#**

叢集的唯一識別碼。

• 作業系統版本

叢集上安裝的支援軟體版本ONTAP 。

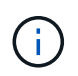

如果ONTAP 叢集中的節點上安裝不同版本的更新版、則會列出最低版本編號。您可 以ONTAP 從「Performance:All Node」(效能:所有節點)檢視中檢視安裝在每個節點上 的版本。

• 臨界值原則

此儲存物件上作用中的使用者定義效能臨界值原則或原則。您可以將游標放在含有省略符號(...)的原則名 稱上、以檢視完整原則名稱或指派的原則名稱清單。「指派效能臨界值原則」和「**\***清除效能臨界值原則」 按鈕會維持停用狀態、直到您按一下最左側的核取方塊來選取一或多個物件為止。

#### <span id="page-3-0"></span>效能:**All Node**檢視

「效能:所有節點」檢視會顯示Unified Manager執行個體所監控之每個節點的效能事件、 資料和組態資訊總覽。這可讓您快速監控節點的效能、並疑難排解效能問題和臨界值事 件。

依預設、檢視頁面中的物件會根據事件嚴重度排序。具有重大事件的物件會先列出、而具有警告事件的物件則會 列在第二。這可立即提供必須解決的問題視覺化指示。

頁面頂端的控制項可讓您選取特定檢視(如健全狀況、效能、容量等)、執行搜尋以尋找特定物件、建立及套用 篩選條件、以縮小顯示資料的清單、新增/移除/重新排序頁面上的欄、並將頁面上的資料匯出至 .csv、 .pdf` 或 `.xlsx 檔案:自訂頁面之後、您可以將結果儲存為自訂檢視、然後排程定期產生此資料的報告、並以電子 郵件寄送。

在\*報告\*功能表中、當Unified Manager及其所管理的叢集安裝在沒有外部網路連線的站台時、會提供\*硬體庫存 報告\*選項。此按鈕會產生 .csv 包含叢集與節點資訊完整清單的檔案、例如硬體型號與序號、磁碟類型與數 量、安裝的授權等等。此報告功能有助於在未連線至NetAppActive IQ平台的安全站台內續約。

您可以使用\*指派效能臨界值原則\*和\*清除效能臨界值原則\*按鈕、將效能臨界值原則指派給物件詳細目錄頁面上 的任何物件、或清除其臨界值原則。

請參閱 [節點效能欄位](#page-4-0) 以取得此頁面上所有欄位的說明。

### <span id="page-4-0"></span>節點效能欄位

下列欄位可在「效能:所有節點」檢視中使用、並可用於自訂檢視和報告中。

• 狀態

沒有作用中事件的健全物件會顯示綠色核取符號圖示( )。如果物件有作用中的事件、則事件指標圖示 會識別事件嚴重性:嚴重事件為紅色( > )、錯誤事件為橘色( ↓ )、且警告事件為黃色( ▲ )。

• 節點

節點名稱。您可以按一下節點名稱、瀏覽至該節點的效能詳細資料頁面。

• \* 延遲 \*

節點上所有I/O要求的平均回應時間(以毫秒為單位)。

• \* IOPS \*

節點上每秒的平均輸入/輸出作業。

• \* MB/s \*

節點上的處理量、以百萬位元組/秒為單位。

• 快閃快取讀取

節點上的讀取作業百分比、以快取滿足、而非從磁碟傳回。

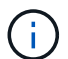

Flash Cache資料僅會針對節點顯示、而且只有在節點中安裝Flash Cache模組時才會顯示。

• 使用的效能容量

節點正在使用的效能容量百分比。

• 使用率

指出節點上的CPU或記憶體是否過度使用。

• \*可用的IOPS \*

此節點目前可用於(可用)額外工作負載的每秒輸入/輸出作業數。

• 可用容量

節點未使用的儲存容量、單位為GB。

• 總容量

節點的總儲存容量、以GB為單位。

• 叢集

節點所屬的叢集。您可以按一下叢集名稱、瀏覽至該叢集的詳細資料頁面。

• \*叢集FQDN

叢集的完整網域名稱(FQDN)。

• 臨界值原則

此儲存物件上作用中的使用者定義效能臨界值原則或原則。您可以將游標放在含有省略符號(...)的原則名 稱上、以檢視完整原則名稱或指派的原則名稱清單。「指派效能臨界值原則」和「**\***清除效能臨界值原則」 按鈕會維持停用狀態、直到您按一下最左側的核取方塊來選取一或多個物件為止。

### <span id="page-5-0"></span>效能:**All Aggregate**檢視

「效能:所有集合體」檢視會顯示Unified Manager執行個體所監控之每個集合體的效能事 件、資料和組態資訊總覽。此頁面可讓您監控Aggregate的效能、並疑難排解效能問題和臨 界值事件。

依預設、檢視頁面中的物件會根據事件嚴重度排序。具有重大事件的物件會先列出、而具有警告事件的物件則會 列在第二。這可立即提供必須解決的問題視覺化指示。

頁面頂端的控制項可讓您選取特定檢視(如健全狀況、效能、容量等)、執行搜尋以尋找特定物件、建立及套用 篩選條件、以縮小顯示資料的清單、新增/移除/重新排序頁面上的欄、並將頁面上的資料匯出至 .csv、 .pdf` 或 `.xlsx 檔案:自訂頁面之後、您可以將結果儲存為自訂檢視、然後排程定期產生此資料的報告、並以電子 郵件寄送。

您可以使用\*指派效能臨界值原則\*和\*清除效能臨界值原則\*按鈕、將效能臨界值原則指派給物件詳細目錄頁面上 的任何物件、或清除其臨界值原則。

根Aggregate不會顯示在此頁面上。

請參閱 [Aggregate](#page-5-1)[效能欄位](#page-5-1) 以取得此頁面上所有欄位的說明。

### <span id="page-5-1"></span>**Aggregate**效能欄位

下列欄位可在效能:所有集合體檢視中使用、並可用於自訂檢視和報告中。

• 狀態

沒有作用中事件的健全物件會顯示綠色核取符號圖示(>)。如果物件有作用中的事件、則事件指標圖示 會識別事件嚴重性:嚴重事件為紅色( ☎ )、錯誤事件為橘色( ❶ )、且警告事件為黃色( ▲ )。

• \* Aggregate \*

 $(i)$ 

您可以按一下Aggregate名稱、瀏覽至該Aggregate的效能詳細資料頁面。

• 類型

Aggregate類型:

- HDD
- 混合式

結合HDD和SSD、但尚未啟用Flash Pool。

◦ 混合式(Flash Pool)

結合HDD和SSD、並已啟用Flash Pool。

- SSD
- SSD(FabricPool 僅限部分)

結合SSD與雲端層

◦ HDD(FabricPool 僅限驅動器)

結合HDD與雲端層

◦ VMDisk(SDS)

虛擬機器內的虛擬磁碟

◦ VMDisk(FabricPool VMware)

結合虛擬磁碟與雲端層

- LUN FlexArray (僅限部分)
- \* 延遲 \*

集合體上所有I/O要求的平均回應時間、以毫秒為單位。

• \* IOPS \*

集合體上每秒的輸入/輸出作業。

• \* MB/s \*

集合體上的處理量、以每秒MB為單位。

• 使用的效能容量

集合體使用的效能容量百分比。

• 使用率

目前使用的Aggregate磁碟百分比。

• \*可用的IOPS \*

此Aggregate目前可用於(可用)額外工作負載的每秒輸入/輸出作業數。

• 可用容量

此Aggregate的未使用儲存容量(以GB為單位)。

• 總容量

此Aggregate的總儲存容量(以GB為單位)。

• 非使用中資料報告

此Aggregate上的非作用中資料報告功能是啟用還是停用。啟用時、此集合體上的磁碟區會在「Performance :All Volumes」(效能:所有磁碟區)檢視中顯示冷資料量。

當版本的資訊不支援非作用中的資料報告時、此欄位的值為「N/A」ONTAP 。

• 叢集

集合所屬的叢集。您可以按一下叢集名稱、瀏覽至該叢集的詳細資料頁面。

• \*叢集FQDN

叢集的完整網域名稱(FQDN)。

• 節點

集合體所屬的節點。您可以按一下節點名稱、瀏覽至該節點的詳細資料頁面。

• 臨界值原則

此儲存物件上作用中的使用者定義效能臨界值原則或原則。您可以將游標放在含有省略符號(...)的原則名 稱上、以檢視完整原則名稱或指派的原則名稱清單。「指派效能臨界值原則」和「**\***清除效能臨界值原則」 按鈕會維持停用狀態、直到您按一下最左側的核取方塊來選取一或多個物件為止。

#### <span id="page-7-0"></span>效能:所有儲存**VM**檢視

「Performance: All Storage VM」 (效能:所有儲存VM) 檢視會顯示Unified Manager執 行個體所監控之每個儲存虛擬機器(SVM)的效能事件、資料和組態資訊總覽。這可讓您 快速監控SVM的效能、並疑難排解效能問題和臨界值事件。

依預設、檢視頁面中的物件會根據事件嚴重度排序。具有重大事件的物件會先列出、而具有警告事件的物件則會 列在第二。這可立即提供必須解決的問題視覺化指示。

頁面頂端的控制項可讓您選取特定檢視(如健全狀況、效能、容量等)、執行搜尋以尋找特定物件、建立及套用 篩選條件、以縮小顯示資料的清單、新增/移除/重新排序頁面上的欄、並將頁面上的資料匯出至 .csv、 .pdf` 或 `.xlsx 檔案:自訂頁面之後、您可以將結果儲存為自訂檢視、然後排程定期產生此資料的報告、並以電子 郵件寄送。

您可以使用\*指派效能臨界值原則\*和\*清除效能臨界值原則\*按鈕、將效能臨界值原則指派給物件詳細目錄頁面上 的任何物件、或清除其臨界值原則。

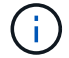

本頁所列的SVM僅包含資料與叢集SVM。Unified Manager不會使用或顯示管理或節點SVM。

請參閱 [SVM](#page-8-0)[效能欄位](#page-8-0) 以取得此頁面上所有欄位的說明。

#### <span id="page-8-0"></span>儲存**VM**效能欄位

下列欄位可在「Performance(效能)」:「All Storage VM(所有儲存VM)」檢視中使 用、並可用於自訂檢視和報告中。

• 狀態

沒有作用中事件的健全物件會顯示綠色核取符號圖示( )。如果物件有作用中的事件、則事件指標圖示 會識別事件嚴重性:嚴重事件為紅色( > )、錯誤事件為橘色( ↓ )、且警告事件為黃色( ▲ )。

• 儲存**VM**

您可以按一下SVM名稱、瀏覽至該SVM的效能詳細資料頁面。

• \* 延遲 \*

所有I/O要求的平均回應時間(以毫秒為單位)。

• \* IOPS \*

SVM每秒的輸入/輸出作業。

• \* MB/s \*

SVM上的處理量、以每秒MB為單位計算。

• 可用容量

SVM未使用的儲存容量、以GB為單位。

• 總容量

SVM的總儲存容量、以GB為單位。

• 叢集

SVM所屬的叢集。您可以按一下叢集名稱、瀏覽至該叢集的詳細資料頁面。

• \*叢集FQDN

叢集的完整網域名稱(FQDN)。

• 臨界值原則

此儲存物件上作用中的使用者定義效能臨界值原則或原則。您可以將游標放在含有省略符號(…)的原則名 稱上、以檢視完整原則名稱或指派的原則名稱清單。「指派效能臨界值原則」和「**\***清除效能臨界值原則」 按鈕會維持停用狀態、直到您按一下最左側的核取方塊來選取一或多個物件為止。

### <span id="page-9-0"></span>效能:**All Volumes**檢視

Performance: All Volumes(效能:所有磁碟區)檢視會顯示FlexVol Unified Manager執 行個體所監控之每個版本的效能事件、計數器資料和組態資訊總覽FlexGroup 。這可讓您 快速監控磁碟區的效能、並疑難排解效能問題和臨界值事件。

依預設、檢視頁面中的物件會根據事件嚴重度排序。具有重大事件的物件會先列出、而具有警告事件的物件則會 列在第二。這可立即提供必須解決的問題視覺化指示。

頁面頂端的控制項可讓您選取特定檢視(如健全狀況、效能、容量等)、執行搜尋以尋找特定物件、建立及套用 篩選條件、以縮小顯示資料的清單、新增/移除/重新排序頁面上的欄、並將頁面上的資料匯出至 .csv、 .pdf` 或 `.xlsx 檔案:自訂頁面之後、您可以將結果儲存為自訂檢視、然後排程定期產生此資料的報告、並以電子 郵件寄送。

您可以使用\*指派效能臨界值原則\*和\*清除效能臨界值原則\*按鈕、將效能臨界值原則指派給物件詳細目錄頁面上 的任何物件、或清除其臨界值原則。

若要分析特定物件的延遲和處理量、請按一下「More(更多)」圖示 <sup>:</sup> 然後\*分析工作負載\*、即可在「工作負 載分析」頁面上檢視效能與容量圖表。

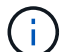

 $(i)$ 

對於資料保護(DP)磁碟區、只會顯示使用者產生流量的計數器值。

根磁碟區不會顯示在此頁面上。

請參閱 [Volume](#page-10-0)[效能欄位](#page-10-0) 以取得此頁面上所有欄位的說明。

#### <span id="page-9-1"></span>效能:**QoS**原則群組檢視中的**Volume**

「效能:QoS原則中的磁碟區群組」檢視會顯示每個已指派QoS原則之磁碟區的效能事 件、資料和組態資訊總覽。這包括傳統的QoS原則、調適性QoS原則、以及使用效能服務 層級(PSL)指派的QoS原則。

依預設、檢視頁面中的物件會根據事件嚴重度排序。具有重大事件的物件會先列出、而具有警告事件的物件則會 列在第二。這可立即提供必須解決的問題視覺化指示。

頁面頂端的控制項可讓您選取特定檢視(如健全狀況、效能、容量等)、執行搜尋以尋找特定物件、建立及套用 篩選條件、以縮小顯示資料的清單、新增/移除/重新排序頁面上的欄、並將頁面上的資料匯出至 .csv、 .pdf` 或 `.xlsx 檔案:自訂頁面之後、您可以將結果儲存為自訂檢視、然後排程定期產生此資料的報告、並以電子 郵件寄送。

您可以使用\*指派效能臨界值原則\*和\*清除效能臨界值原則\*按鈕、將效能臨界值原則指派給物件詳細目錄頁面上 的任何物件、或清除其臨界值原則。

若要分析特定物件的延遲和處理量、請按一下「More(更多)」圖示 然後\*分析工作負載\*、即可在「工作負

載分析」頁面上檢視效能與容量圖表。

請參閱 [Volume](#page-10-0)[效能欄位](#page-10-0) 以取得此頁面上所有欄位的說明。

### <span id="page-10-0"></span>**Volume**效能欄位

下列欄位可在「效能:所有磁碟區」檢視中使用、並可用於自訂檢視和報告中。

• 狀態

沒有作用中事件的健全物件會顯示綠色核取符號圖示( ◇ )。如果物件有作用中的事件、則事件指標圖示 會識別事件嚴重性:嚴重事件為紅色( ◇ )、錯誤事件為橘色( ● )、且警告事件為黃色( ▲ )。

• \* Volume \*

Volume名稱。您可以按一下磁碟區名稱、瀏覽至磁碟區的效能詳細資料頁面。

• 風格

Volume的風格:FlexVol 不只是功能性、更FlexGroup 是功能性。

• \* 延遲 \*

對於流通量、這是所有I/O要求的Volume平均回應時間、以毫秒為單位、每次作業FlexVol 。對於部分磁碟 區、這是所有組成磁碟區的平均延遲。FlexGroup

• \* IOPS \*

對於流通量、這是每秒對磁碟區進行輸入/輸出作業的次數FlexVol 。對於部分磁碟區、這是所有組成磁碟區 的IOPS總和。FlexGroup

• \* MB/s \*

對於流通量、這是磁碟區的處理量、以百萬位元組/秒為單位FlexVol 。對於部分Volume、這是所有組 成Volume的MB/s總和。FlexGroup

 $\cdot$  \* IOPS / TB \*

根據工作負載所耗用的總空間(以TB為單位)、每秒處理的輸入/輸出作業數。此計數器可測量特定儲存容 量所能提供的效能。

• 可用容量

磁碟區未使用的儲存容量、以GB表示。

• 總容量

磁碟區的總儲存容量、以GB表示。

• \* QoS原則群組\*

指派給磁碟區的QoS原則群組名稱。您可以按一下原則群組名稱、瀏覽至QoS詳細資料頁面、深入瞭解原則 群組設定。

• 分層政策

在磁碟區上設定的分層原則。只有在將磁碟區部署在FabricPool 一個不含支援的集合體上時、該原則才會生 效。可用的原則包括:

- 無。此磁碟區的資料永遠保留在效能層。
- 僅適用於Snapshot。只有Snapshot資料會自動移至雲端層。所有其他資料都會保留在效能層級上。
- 備份:在資料保護磁碟區上、所有傳輸的使用者資料都會從雲端層開始、但稍後的用戶端讀取可能會導 致熱資料移回效能層。
- 自動。當VMware判斷資料是「熱」或「冷」時、此磁碟區上的資料會自動在效能層與雲端層之間移 動ONTAP 。
- 全部。此磁碟區的資料永遠保留在雲端層。

• 冷資料

儲存在非使用中磁碟區上的使用者資料大小(Cold)。

在下列情況下、此值會列為「'N/A'」:

- 停用磁碟區所在之集合體上的「非使用中資料報告」時。
- 啟用「非使用中資料報告」時、尚未達到收集資料的最短天數。
- 使用「備份」分層原則時、或使用ONTAP 9.4之前版本的歇歇歇(無法使用非作用中的資料報告)時。
- 雲端推薦

Unified Manager會在每個磁碟區上執行容量分析、以判斷您是否可以將非作用中(冷)資料移至雲端層、藉 此改善儲存系統的磁碟使用率、並節省效能層的空間。如果建議為「層級」、請將游標停留在\*層級\*一詞 上、以檢視建議。可能的建議包括:

- 學習:收集的資料不足、無法提出建議。
- 層級。分析發現磁碟區包含非作用中(Cold)資料、您應該設定磁碟區、將該資料移至雲端層。
- 無行動。磁碟區的非作用中資料量很少、或磁碟區已設定為「自動」或「全部」分層原則、或ONTAP 是 版本的不支援FabricPool 使用者區。如果您以應用程式管理員或儲存管理員角色登入Unified Manager、 當您將游標移到\*層級\*上方時、\*組態Volume \*連結可用於啟動System Manager、以便進行建議的變 更。
- 叢集

磁碟區所屬的叢集。您可以按一下叢集名稱、瀏覽至該叢集的詳細資料頁面。

• \*叢集FQDN

叢集的完整網域名稱(FQDN)。

• 節點

駐留在其上的節點名稱FlexVol 、或FlexGroup 駐留在該磁碟區上的節點數目。

若為FlexVol 「支援功能」、您可以按一下名稱、在「節點詳細資料」頁面中顯示節點詳細資料。若 為FlexGroup 「支援功能」、您可以按一下編號、在FlexGroup 「節點」目錄頁中顯示「支援功能」中使用 的節點。

• 儲存**VM**

磁碟區所屬的儲存虛擬機器(SVM)。您可以按一下SVM名稱、瀏覽至該SVM的詳細資料頁面。

• \* Aggregate \*

駐留在其上的Aggregate名稱FlexVol 、或FlexGroup 是駐留在該上的Aggregate數量。

若為FlexVol 解決方案、您可以按一下名稱、在Aggregate詳細資料頁面中顯示集合體詳細資料。若 為FlexGroup 「解決方案」、您可以按一下數字、在FlexGroup 「集合體」目錄頁中顯示「支援程序」中使 用的集合體。

• 磁碟類型

顯示磁碟區所在的磁碟類型。

• 臨界值原則

此儲存物件上作用中的使用者定義效能臨界值原則或原則。您可以將游標放在含有省略符號(...)的原則名 稱上、以檢視完整原則名稱或指派的原則名稱清單。「指派效能臨界值原則」和「**\***清除效能臨界值原則」 按鈕會維持停用狀態、直到您按一下最左側的核取方塊來選取一或多個物件為止。

• \* QoS原則群組\*

指派給磁碟區的QoS原則群組名稱。您可以按一下原則群組名稱、瀏覽至QoS詳細資料頁面、深入瞭解原則 群組設定。

#### <span id="page-12-0"></span>效能:所有**LUN**檢視

「Performance:All LUN(效能:所有LUN)」檢視會顯示Unified Manager執行個體所監 控之每個LUN的效能事件、資料和組態資訊總覽。這可讓您快速監控LUN的效能、並疑難 排解效能問題和臨界值事件。

依預設、檢視頁面中的物件會根據事件嚴重度排序。具有重大事件的物件會先列出、而具有警告事件的物件則會 列在第二。這可立即提供必須解決的問題視覺化指示。

頁面頂端的控制項可讓您選取特定檢視(如健全狀況、效能、容量等)、執行搜尋以尋找特定物件、建立及套用 篩選條件、以縮小顯示資料的清單、新增/移除/重新排序頁面上的欄、並將頁面上的資料匯出至 .csv、 .pdf` 或 `.xlsx 檔案:自訂頁面之後、您可以將結果儲存為自訂檢視、然後排程定期產生此資料的報告、並以電子 郵件寄送。

您可以使用\*指派效能臨界值原則\*和\*清除效能臨界值原則\*按鈕、將效能臨界值原則指派給物件詳細目錄頁面上 的任何物件、或清除其臨界值原則。

若要分析特定物件的延遲和處理量、請按一下「More(更多)」圖示 :然後\*分析工作負載\*、即可在「工作負 載分析」頁面上檢視效能與容量圖表。

請參閱 [LUN](#page-13-1)[效能欄位](#page-13-1) 以取得此頁面上所有欄位的說明。

### <span id="page-13-0"></span>效能:**QoS**原則群組檢視中的**LUN**

QoS原則群組檢視中的效能:LUN會顯示每個已指派QoS原則之磁碟區的效能事件、資料 和組態資訊總覽。這包括傳統的QoS原則、調適性QoS原則、以及由NetApp服務層級管理 程式(SLM)指派的QoS原則。

依預設、檢視頁面中的物件會根據事件嚴重度排序。具有重大事件的物件會先列出、而具有警告事件的物件則會 列在第二。這可立即提供必須解決的問題視覺化指示。

頁面頂端的控制項可讓您選取特定檢視(如健全狀況、效能、容量等)、執行搜尋以尋找特定物件、建立及套用 篩選條件、以縮小顯示資料的清單、新增/移除/重新排序頁面上的欄、並將頁面上的資料匯出至 .csv、 .pdf` 或 `.xlsx 檔案:自訂頁面之後、您可以將結果儲存為自訂檢視、然後排程定期產生此資料的報告、並以電子 郵件寄送。

您可以使用\*指派效能臨界值原則\*和\*清除效能臨界值原則\*按鈕、將效能臨界值原則指派給物件詳細目錄頁面上 的任何物件、或清除其臨界值原則。

若要分析特定物件的延遲和處理量、請按一下「More(更多)」圖示 : 然後\*分析工作負載\*、即可在「工作負 載分析」頁面上檢視效能與容量圖表。

請參閱 [LUN](#page-13-1)[效能欄位](#page-13-1) 以取得此頁面上所有欄位的說明。

#### <span id="page-13-1"></span>**LUN**效能欄位

下列欄位可在「Performance(效能)」:「All LUNs(所有LUN)」檢視中使用、並可用 於自訂檢視和報告中。

• 狀態

沒有作用中事件的健全物件會顯示綠色核取符號圖示( ◇ )。如果物件有作用中的事件、則事件指標圖示 會識別事件嚴重性:嚴重事件為紅色( ◇ )、錯誤事件為橘色( ● )、且警告事件為黃色( ▲ )。

• \* LUN \*

您可以按一下LUN名稱、瀏覽至該LUN的效能詳細資料頁面。

• \* 延遲 \*

所有I/O要求的平均回應時間(以毫秒為單位)。

• \* IOPS \*

LUN每秒的輸入/輸出作業。

 $\cdot$  \* MB/s \*

LUN上的處理量、以每秒MB為單位。

• 可用容量

LUN未使用的儲存容量(以GB為單位)。

• 總容量

LUN的總儲存容量(以GB為單位)。

• 叢集

LUN所屬的叢集。您可以按一下叢集名稱、瀏覽至該叢集的詳細資料頁面。

• \*叢集FQDN

叢集的完整網域名稱(FQDN)。

• 節點

LUN所屬的節點。您可以按一下節點名稱、瀏覽至該節點的詳細資料頁面。

• 儲存**VM**

LUN所屬的儲存虛擬機器(SVM)。您可以按一下SVM名稱、瀏覽至該SVM的詳細資料頁面。

• \* Aggregate \*

LUN所屬的Aggregate。您可以按一下Aggregate名稱、瀏覽至該Aggregate的詳細資料頁面。

• \* Volume \*

LUN所屬的Volume。您可以按一下磁碟區名稱、瀏覽至該磁碟區的詳細資料頁面。

• 臨界值原則

此儲存物件上作用中的使用者定義效能臨界值原則或原則。您可以將游標放在含有省略符號(...)的原則名 稱上、以檢視完整原則名稱或指派的原則名稱清單。「指派效能臨界值原則」和「**\***清除效能臨界值原則」 按鈕會維持停用狀態、直到您按一下最左側的核取方塊來選取一或多個物件為止。

• \* QoS原則群組\*

指派給LUN的QoS原則群組名稱。您可以按一下原則群組名稱、瀏覽至QoS詳細資料頁面、深入瞭解原則群 組設定。

#### <span id="page-14-0"></span>效能:**All NVMe Nam**空間 檢視

「效能:所有NVMe命名空間」檢視會顯示Unified Manager執行個體所監控之每個NVMe 命名空間的效能事件、資料和組態資訊總覽。這可讓您快速監控命名空間的效能和健全狀 況、並疑難排解問題和臨界值事件。

依預設、檢視頁面中的物件會根據事件嚴重度排序。具有重大事件的物件會先列出、而具有警告事件的物件則會 列在第二。這可立即提供必須解決的問題視覺化指示。

頁面頂端的控制項可讓您選取特定檢視(如健全狀況、效能、容量等)、執行搜尋以尋找特定物件、建立及套用

篩選條件、以縮小顯示資料的清單、新增/移除/重新排序頁面上的欄、並將頁面上的資料匯出至 .csv、 .pdf`或 `.xlsx 檔案:自訂頁面之後、您可以將結果儲存為自訂檢視、然後排程定期產生此資料的報告、並 以電子郵件寄送。

您可以使用\*指派效能臨界值原則\*和\*清除效能臨界值原則\*按鈕、將效能臨界值原則指派給物件詳細目錄頁面上 的任何物件、或清除其臨界值原則。

請參閱 [NVMe](#page-15-0)[命](#page-15-0)[名](#page-15-0)[空間](#page-15-0)[效能欄位](#page-15-0) 以取得此頁面上所有欄位的說明。

#### <span id="page-15-0"></span>**NVMe**命名空間效能欄位

下列欄位可在「Performance(效能)」:「All NVMe Nam空間(所有NVMe命名空間 )」檢視中使用、並可在自訂檢視和報告中使用。

• 子系統

命名空間的子系統。

• 狀態

沒有作用中事件的健全物件會顯示綠色核取符號圖示( )。如果物件有作用中的事件、則事件指標圖示 會識別事件嚴重性:嚴重事件為紅色( 父 )、錯誤事件為橘色( ( ) )、且警告事件為黃色( ▲ )。

• 命名空間

您可以按一下命名空間名稱、瀏覽至該命名空間的效能詳細資料頁面。

• 州

命名空間的目前狀態。

- 離線-不允許對命名空間進行讀取或寫入存取。
- 線上:允許讀取及寫入命名空間。
- NVFail:由於NVRAM故障、命名空間會自動離線。
- 空間錯誤:命名空間空間已用完。
- 儲存**VM**

命名空間所屬的儲存虛擬機器(SVM)。您可以按一下SVM名稱、瀏覽至該SVM的詳細資料頁面。

• 叢集

命名空間所屬的叢集。您可以按一下叢集名稱、瀏覽至該叢集的詳細資料頁面。

• \*叢集FQDN

叢集的完整網域名稱(FQDN)。

• \* Volume \*

命名空間所屬的Volume。您可以按一下磁碟區名稱、瀏覽至該磁碟區的詳細資料頁面。

• 總容量

命名空間的總儲存容量(以GB為單位)。

• 可用容量

命名空間的未使用儲存容量、單位為GB。

• \* IOPS \*

命名空間每秒的輸入/輸出作業。

• \* 延遲 \*

命名空間上所有I/O要求的平均回應時間、以毫秒為單位表示每次作業。

• \* MB/s \*

命名空間的處理量、以每秒MB為單位。

• 臨界值原則

此儲存物件上作用中的使用者定義效能臨界值原則或原則。您可以將游標放在含有省略符號(…)的原則名 稱上、以檢視完整原則名稱或指派的原則名稱清單。「指派效能臨界值原則」和「**\***清除效能臨界值原則」 按鈕會維持停用狀態、直到您按一下最左側的核取方塊來選取一或多個物件為止。

#### <span id="page-16-0"></span>效能:「所有網路介面」檢視

「效能:所有網路介面」檢視會顯示Unified Manager執行個體所監控之每個網路介面 (LIF)的效能事件、資料和組態資訊總覽。此頁面可讓您快速監控介面效能、並疑難排解 效能問題和臨界值事件。

依預設、檢視頁面中的物件會根據事件嚴重度排序。具有重大事件的物件會先列出、而具有警告事件的物件則會 列在第二。這可立即提供必須解決的問題視覺化指示。

頁面頂端的控制項可讓您選取特定檢視(如健全狀況、效能、容量等)、執行搜尋以尋找特定物件、建立及套用 篩選條件、以縮小顯示資料的清單、新增/移除/重新排序頁面上的欄、並將頁面上的資料匯出至 .csv、 .pdf` 或 `.xlsx 檔案:自訂頁面之後、您可以將結果儲存為自訂檢視、然後排程定期產生此資料的報告、並以電子 郵件寄送。

您可以使用\*指派效能臨界值原則\*和\*清除效能臨界值原則\*按鈕、將效能臨界值原則指派給物件詳細目錄頁面上 的任何物件、或清除其臨界值原則。

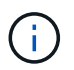

本頁列出的介面包括資料生命量、叢集生命量、節點管理生命量及叢集間生命量。Unified Manager不使用或顯示系統生命量。

請參閱 [網](#page-17-0)[路介](#page-17-0)[面效能欄位](#page-17-0) 以取得此頁面上所有欄位的說明。

### <span id="page-17-0"></span>網路介面效能欄位

下列欄位可在「效能:所有網路介面」檢視中使用、並可在自訂檢視和報告中使用。

• 狀態

沒有作用中事件的健全物件會顯示綠色核取符號圖示( )。如果物件有作用中的事件、則事件指標圖示 會識別事件嚴重性:嚴重事件為紅色( )、錯誤事件為橘色( )、且警告事件為黃色( )。

• 網路介面

您可以按一下網路介面(LIF)名稱、瀏覽至該LIF的效能詳細資料頁面。

• 類型

介面類型:網路(iSCSI、NFS、CIFS)、FCP或NVMf FC。

• \* 延遲 \*

所有I/O要求的平均回應時間(以毫秒為單位)。延遲不適用於NFS生命期和CIFS生命期、並顯示為這些類 型的N/A。

• \* IOPS \*

每秒輸入/輸出作業數。IOPS不適用於NFS生命期和CIFS生命期、並針對這些類型顯示為N/A。

 $\cdot$  \* MB/s \*

介面上的處理量、以百萬位元組/秒為單位。

• 叢集

介面所屬的叢集。您可以按一下叢集名稱、瀏覽至該叢集的詳細資料頁面。

• \*叢集FQDN

叢集的完整網域名稱(FQDN)。

• \* SVM\*

介面所屬的儲存虛擬機器。您可以按一下SVM名稱、瀏覽至該SVM的詳細資料頁面。

• 自家點位置

介面的主位置、以節點名稱和連接埠名稱顯示、並以分號(:)分隔。如果位置顯示省略符號(…)、您可 以將游標放在位置名稱上、以檢視完整位置。

• 目前位置

介面的目前位置、以節點名稱和連接埠名稱顯示、並以分號(:)分隔。如果位置顯示省略符號(…)、您 可以將游標放在位置名稱上、以檢視完整位置。

• 角色

介面角色:資料、叢集、節點管理或叢集間。

• 臨界值原則

此儲存物件上作用中的使用者定義效能臨界值原則或原則。您可以將游標放在含有省略符號(…)的原則名 稱上、以檢視完整原則名稱或指派的原則名稱清單。「指派效能臨界值原則」和「**\***清除效能臨界值原則」 按鈕會維持停用狀態、直到您按一下最左側的核取方塊來選取一或多個物件為止。

#### <span id="page-18-0"></span>效能:**All Portes**(所有連接埠)檢視

「效能:所有連接埠」檢視會顯示Unified Manager執行個體所監控之每個連接埠的效能事 件、資料和組態資訊總覽。這可讓您快速監控連接埠的效能、並疑難排解效能問題和臨界 值事件。

 $(i)$ 效能計數器值僅會針對實體連接埠顯示。不會顯示VLAN或介面群組的計數器值。

依預設、檢視頁面中的物件會根據事件嚴重度排序。具有重大事件的物件會先列出、而具有警告事件的物件則會 列在第二。這可立即提供必須解決的問題視覺化指示。

頁面頂端的控制項可讓您選取特定檢視(如健全狀況、效能、容量等)、執行搜尋以尋找特定物件、建立及套用 篩選條件、以縮小顯示資料的清單、新增/移除/重新排序頁面上的欄、並將頁面上的資料匯出至 .csv、 .pdf` 或 `.xlsx 檔案:自訂頁面之後、您可以將結果儲存為自訂檢視、然後排程定期產生此資料的報告、並以電子 郵件寄送。

您可以使用\*指派效能臨界值原則\*和\*清除效能臨界值原則\*按鈕、將效能臨界值原則指派給物件詳細目錄頁面上 的任何物件、或清除其臨界值原則。

請參閱 [連](#page-18-1)[接埠](#page-18-1)[效能欄位](#page-18-1) 以取得此頁面上所有欄位的說明。

#### <span id="page-18-1"></span>連接埠效能欄位

下列欄位可在「效能:所有連接埠」檢視中使用、並可用於自訂檢視和報告中。

• 狀態

沒有作用中事件的健全物件會顯示綠色核取符號圖示( )。如果物件有作用中的事件、則事件指標圖示 會識別事件嚴重性:嚴重事件為紅色( 父 )、錯誤事件為橘色( ① )、且警告事件為黃色( △ )。

• 連接埠

您可以按一下連接埠名稱、瀏覽至該連接埠的效能詳細資料頁面。

• 類型

連接埠類型為網路或光纖通道傳輸協定(FCP)。

 $\cdot$  \* MB/s \*

連接埠的處理量、以每秒MB為單位。

• 使用率

目前使用的連接埠可用頻寬百分比。

• 叢集

連接埠所屬的叢集。您可以按一下叢集名稱、瀏覽至該叢集的詳細資料頁面。

• \*叢集FQDN

叢集的完整網域名稱(FQDN)。

• 節點

連接埠所屬的節點。您可以按一下節點名稱、瀏覽至該節點的詳細資料頁面。

• 速度

連接埠的最大資料傳輸率。

• 角色

網路連接埠功能:資料或叢集。FCP連接埠不能有角色、且角色顯示為N/A

• 臨界值原則

此儲存物件上作用中的使用者定義效能臨界值原則或原則。您可以將游標放在含有省略符號(...)的原則名 稱上、以檢視完整原則名稱或指派的原則名稱清單。「指派效能臨界值原則」和「**\***清除效能臨界值原則」 按鈕會維持停用狀態、直到您按一下最左側的核取方塊來選取一或多個物件為止。

#### <span id="page-19-0"></span>效能:**QoS**原則群組檢視

QoS原則群組檢視會顯示Unified Manager所監控叢集上可用的QoS原則群組。這包括傳統 的QoS原則、調適性QoS原則、以及使用效能服務層級指派的QoS原則。

頁面頂端的控制項可讓您根據您感興趣的QoS原則類型來選取特定檢視、執行搜尋以尋找特定物件、建立及套用 篩選條件以縮小顯示資料的清單、新增/移除/重新排序頁面上的欄、並將頁面上的資料匯出至 .csv 或 .pdf 檔 案:

自訂頁面之後、您可以將結果儲存為自訂檢視、然後排程定期產生此資料的報告、並以電子郵件寄送。

請參閱 [QoS](#page-19-1)[原則](#page-19-1)[群](#page-19-1)[組欄位](#page-19-1) 以取得此頁面上所有欄位的說明。

#### <span id="page-19-1"></span>**QoS**原則群組欄位

「效能:QoS原則群組」頁面提供下列欄位、可用於自訂檢視和報告。

• \* QoS原則群組\*

QoS原則群組的名稱。

對於已匯入Unified Manager 9.7或更新版本的NetApp Service Level Manager(NSLM)1.3原則、此處顯示 的名稱包括在NSLM中定義Performance Service Level時、名稱中沒有的SVM名稱和其他資訊。例如、名 稱「'NSLM\_vs6\_Performance \_2\_0'」表示這是在SVM「'vs6'」上建立的NSLM系統定義「'Performance 」PSL原則、預期延遲為「'2 ms/op'」。

• 叢集

QoS原則群組所屬的叢集。您可以按一下叢集名稱、瀏覽至該叢集的詳細資料頁面。

• \*叢集FQDN

叢集的完整網域名稱(FQDN)。

• \* SVM\*

QoS原則群組所屬的儲存虛擬機器(SVM)。您可以按一下SVM名稱、瀏覽至該SVM的詳細資料頁面。

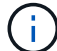

如果已在管理SVM上建立QoS原則、則此欄位為空白、因為此SVM類型代表叢集。

• 最小處理量

保證原則群組提供的最低處理量(以IOPS為單位)。

對於調適性原則、這是根據儲存物件配置的大小、配置給磁碟區或LUN的每TB預期IOPS下限。

• 最大處理量

原則群組的處理量(以IOPS和/或MB/s為單位)不得超過。當此欄位為空白時、表示ONTAP 在整個過程中 定義的最大值是無限的。

對於調適性原則、這是根據儲存物件\_allocated \_大小或儲存物件\_used \_大小、配置給磁碟區或LUN的每TB 可能IOPS上限(尖峰)。

• \*絕對最低IOPS \*

對於調適性原則、當預期的IOPS低於此值時、這是做為置換的絕對最小IOPS值。

• 區塊大小

為QoS調適性原則指定的區塊大小。

• 最小分配

「已分配空間」或「已使用空間」是用來判斷最大處理量(尖峰)IOPS。

• 預期延遲

儲存輸入/輸出作業的預期平均延遲。

• 共享

對於傳統QoS原則、原則群組中定義的處理量值是否會在多個物件之間共用。

• 相關物件

指派給QoS原則群組的工作負載數目。

您可以按一下「Expand(展開)」按鈕( → )在QoS原則群組名稱旁、檢視原則群組的詳細資料。

• 已分配容量

QoS原則群組中的物件目前使用的空間量。

• 相關物件

指派給QoS原則群組的工作負載數量、並分成多個磁碟區和LUN。

您可以按一下號碼、瀏覽至提供所選磁碟區或LUN詳細資料的頁面。

• 事件

如果指派給QoS原則群組的物件或物件導致QoS原則外洩、則事件指標圖示會識別事件嚴重性(嚴重、錯誤 或警告)、並顯示錯誤訊息。

您可以按一下訊息、導覽至篩選後的「事件」頁面、以顯示事件所涉及的物件。

#### 版權資訊

Copyright © 2023 NetApp, Inc. 版權所有。台灣印製。非經版權所有人事先書面同意,不得將本受版權保護文件 的任何部分以任何形式或任何方法(圖形、電子或機械)重製,包括影印、錄影、錄音或儲存至電子檢索系統 中。

由 NetApp 版權資料衍伸之軟體必須遵守下列授權和免責聲明:

此軟體以 NETAPP「原樣」提供,不含任何明示或暗示的擔保,包括但不限於有關適售性或特定目的適用性之 擔保,特此聲明。於任何情況下,就任何已造成或基於任何理論上責任之直接性、間接性、附隨性、特殊性、懲 罰性或衍生性損害(包括但不限於替代商品或服務之採購;使用、資料或利潤上的損失;或企業營運中斷),無 論是在使用此軟體時以任何方式所產生的契約、嚴格責任或侵權行為(包括疏忽或其他)等方面,NetApp 概不 負責,即使已被告知有前述損害存在之可能性亦然。

NetApp 保留隨時變更本文所述之任何產品的權利,恕不另行通知。NetApp 不承擔因使用本文所述之產品而產 生的責任或義務,除非明確經過 NetApp 書面同意。使用或購買此產品並不會在依據任何專利權、商標權或任何 其他 NetApp 智慧財產權的情況下轉讓授權。

本手冊所述之產品受到一項(含)以上的美國專利、國外專利或申請中專利所保障。

有限權利說明:政府機關的使用、複製或公開揭露須受 DFARS 252.227-7013(2014 年 2 月)和 FAR 52.227-19(2007 年 12 月)中的「技術資料權利 - 非商業項目」條款 (b)(3) 小段所述之限制。

此處所含屬於商業產品和 / 或商業服務(如 FAR 2.101 所定義)的資料均為 NetApp, Inc. 所有。根據本協議提 供的所有 NetApp 技術資料和電腦軟體皆屬於商業性質,並且完全由私人出資開發。 美國政府對於該資料具有 非專屬、非轉讓、非轉授權、全球性、有限且不可撤銷的使用權限,僅限於美國政府為傳輸此資料所訂合約所允 許之範圍,並基於履行該合約之目的方可使用。除非本文另有規定,否則未經 NetApp Inc. 事前書面許可,不得 逕行使用、揭露、重製、修改、履行或展示該資料。美國政府授予國防部之許可權利,僅適用於 DFARS 條款 252.227-7015(b) (2014年2月) 所述權利。

商標資訊

NETAPP、NETAPP 標誌及 <http://www.netapp.com/TM> 所列之標章均為 NetApp, Inc. 的商標。文中所涉及的所 有其他公司或產品名稱,均為其各自所有者的商標,不得侵犯。